# TREND MICRO™ TippingPoint<sup>™</sup> Advanced Threat Protection for Networks 4100

TippingPoint Advanced Threat Protection for Networks is a third-generation threat management solution that delivers advanced persistent threat (APT) and targeted attack visibility, insight, and control. TippingPoint Advanced Threat Protection for Networks provides IT administrators with critical security information, alerts, and reports.

> © 2017 Trend Micro Incorporated. All rights reserved. Trend Micro, the t-ball logo are trademarks or registered trademarks of Trend Micro Incorporated. All other company and/or product names may be trademarks or registered trademarks of their owners. Information contained in this document is subject to change without notice.

Item Code: APEQ37849/170502

#### **Recommended Network Environment 3**

The appliance is deployed offline. This means that the appliance does not interrupt network traffic. A switch monitors both internal and external traffic and passes the information to the appliance. The appliance uses this information to monitor known and potential threats.

- **Set the Internet Security level to Medium. Enable ActiveX Binary and Script. • Use the IP address that you specified during the initial configuration.**
- 2. On the logon screen, type the following default credentials:
- <sup>l</sup> **User name**: **admin**
- <sup>l</sup> **Password**: **admin**
- 3. Click **Log On**.
- 4. Type a new password, and then retype it to confirm.
- 5. On **Administration > System Settings > Time**, set the system time.
- 6. On **Administration > License**, activate TippingPoint Advanced Threat Protection for Networks. The Setup Guide screen appears.
- 7. To configure post-deployment settings, follow the steps in the Setup Guide. For details on how to set up your threat protection, see the Get Started chapter in the Administrator's Guide.
- 8. Connect one or more cables from the traffic source to any port of the appliance except the management port.

- <sup>l</sup> **Website:**
- http://www.trendmicro.com
- **.** List of worldwide offices and phone numbers:
- http://www.trendmicro.com/us/about-us/contact/index.html

## **8 Contact Information**

1. Using a supported web browser, open the management console at: https://<Appliance IP Address>

- **IP address (IPv4): the default is 192.168.252.1**
- **Subnet mask:** the default is 255.255.255.0
- <sup>l</sup> (Optional) **Gateway**: the default is 192.168.252.254
- <sup>l</sup> (Optional) **DNS Server 1**
- <sup>l</sup> (Optional) **DNS Server 2**

- <sup>l</sup> VGA port
- Serial port

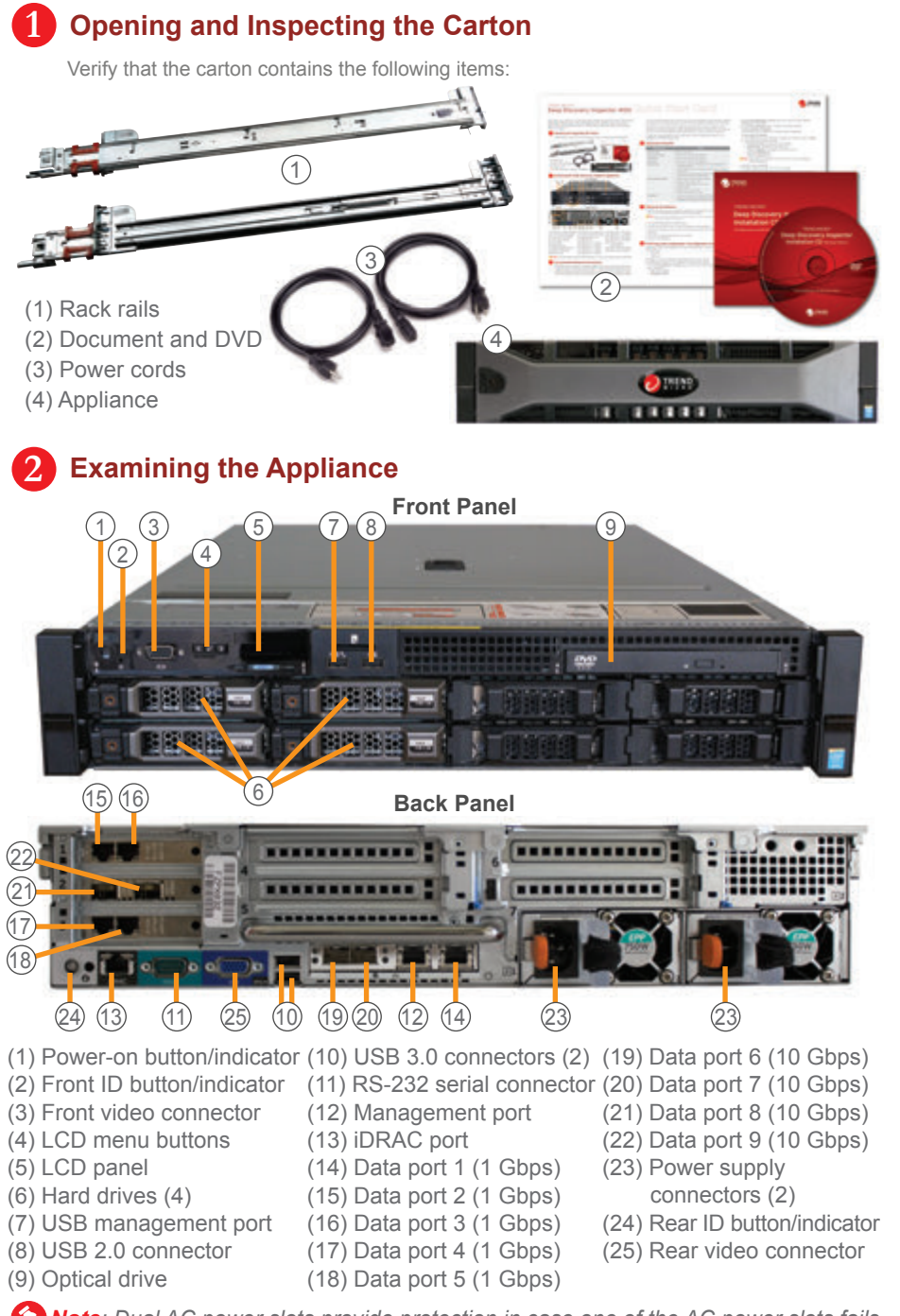

#### **7 Performing Initial Configuration: Management Console**

#### *Note:*

- <sup>l</sup> **User name**: **admin**
- <sup>l</sup> **Password**: **admin**
- 2. On the **Preconfiguration Console** main menu, type **2** to select **Device Settings** and press **Enter**.
- 3. On the **Device Settings** screen, configure IP address settings. **To set a dynamic IP address:**

Use the space bar to toggle the IP address option to **dynamic**.

**To set a static IP address:**

A. In the **Type** field, use the space bar to toggle the IP address option to **static**. B. Type the following network settings:

- 4. (Optional) Type a **VLAN ID**.
- 5. Navigate to **Return to main menu** and press **Enter**.

The initial configuration is complete and the management console is accessible.

*Note: TippingPoint Advanced Threat Protection for Networks 3.8 Service Pack 2 and above can be deployed in IPv6 environments.*

*Note: Dual AC power slots provide protection in case one of the AC power slots fails.*

Perform the initial preconfiguration from the Preconfiguration Console with any of the following:

For details on how to access the Preconfiguration Console, see the

Preconfiguration chapter in the Installation and Deployment Guide.

1. On the **Preconfiguration Console** logon screen, type the following default logon credentials:

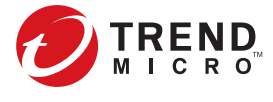

### **6 Performing Initial Configuration: Preconfiguration Console**

You can connect switches with a mirror port to any of the ports except the management port. The appliance uses these ports as listening ports and will not interrupt traffic handled by the switches.

Trend Micro recommends using a custom network for sample analysis. Custom networks ideally are connected to the Internet but may be configured with their own network settings. The appliance provides the option to configure proxies for custom networks, as well as providing support for proxy authentication.

The networks must be independent of each other so that malicious samples in the custom network do not affect hosts in the management network.

To plan your network deployment environment, see the Deployment section in the Installation and Deployment Guide.

#### **4 Deployment Checklist**

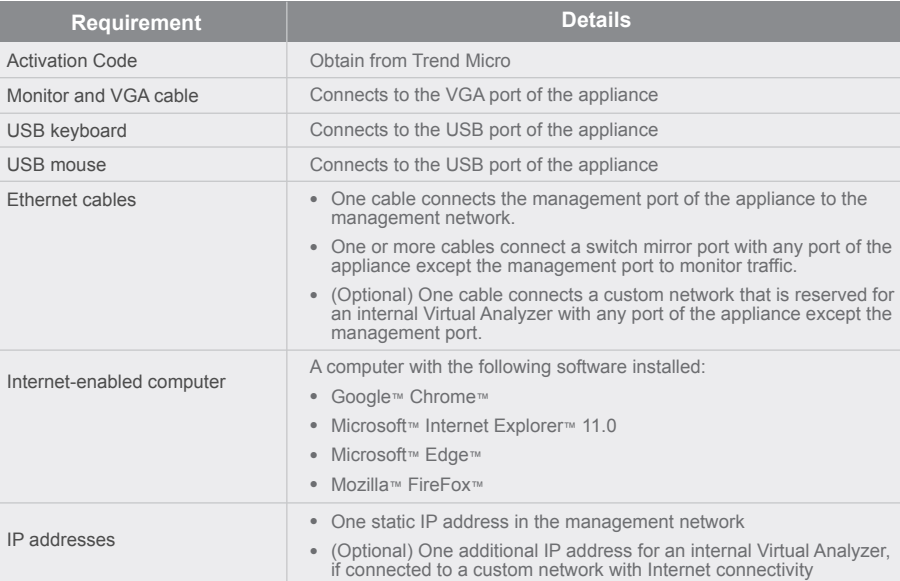

1. Mount the appliance in a standard 19-inch 4-post rack, or on a free-standing object, such as a sturdy desk.

- *Note: When mounting the appliance, leave at least two inches of clearance on all sides for proper ventilation and cooling.*
- 2. Connect the appliance to a power source.
- 3. Connect the monitor to the VGA port at the back of the appliance.
- 4. Connect the keyboard and mouse to the USB ports at the back of the appliance.
- 5. Connect the management port to your network.
- 6. Power on the appliance.

### **5 Setting Up the Hardware**